# **Полетный планшет для Ту-154б-2 FSX в. 1.1**

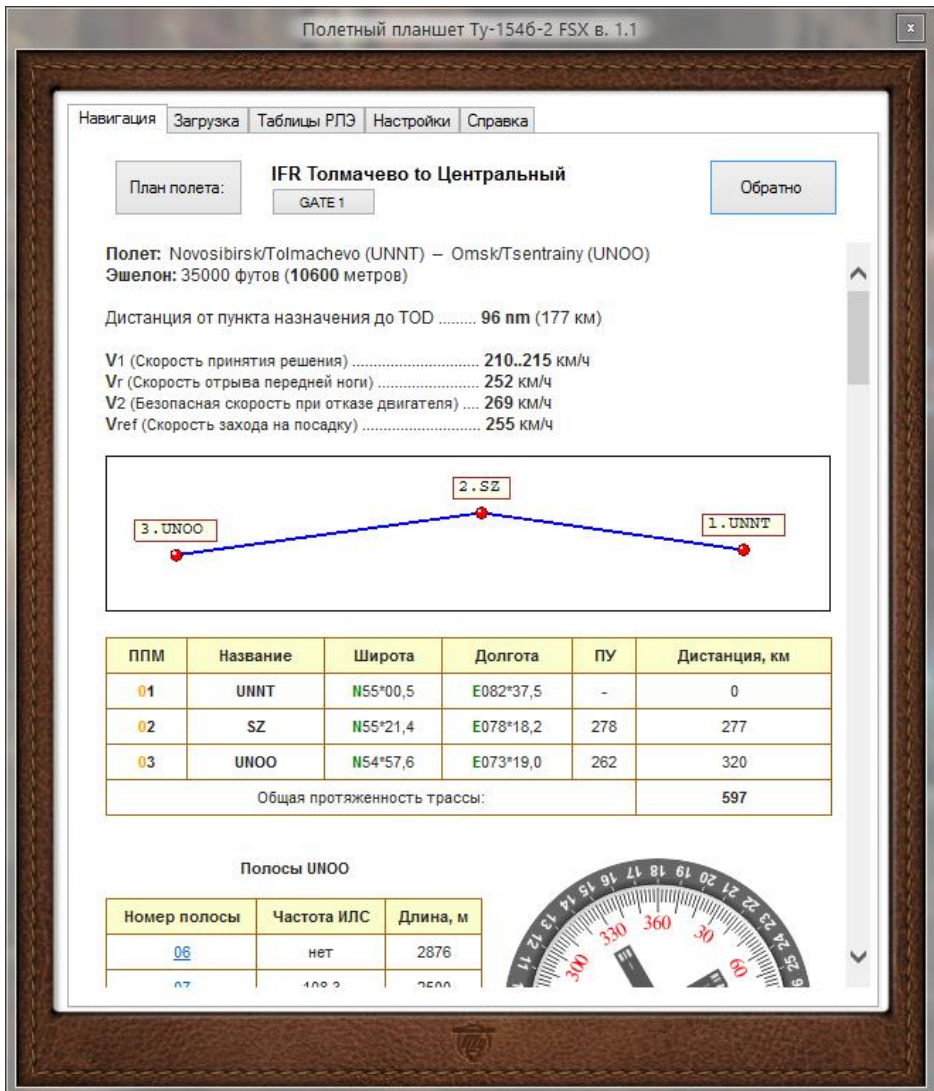

# **Руководство по эксплуатации**

### **Оглавление**

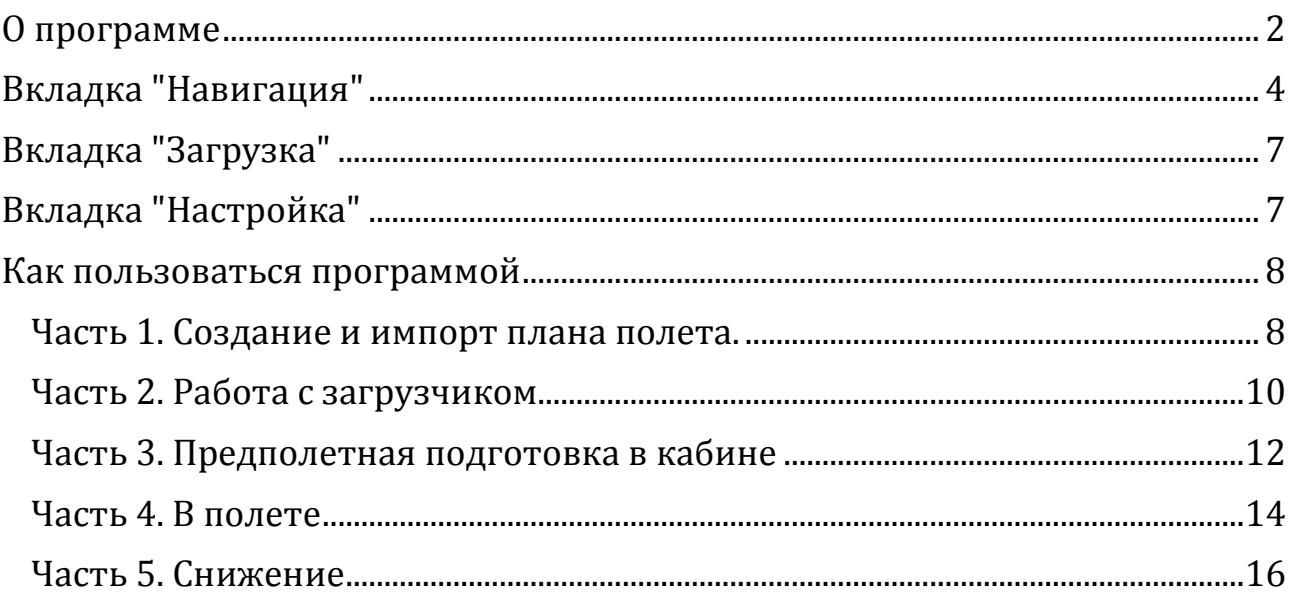

## **О программе**

<span id="page-1-0"></span>Автор программы: Девятериков Роман © 2015-2017 Сайт программы: <http://rdart.ru/FltabletTu154> E-mail: info@rdart.ru

Эта программа является дополнением для  $\Pi$ T Ty-154-[Б2 для FSX](http://protu-154.org/) от Кирилла Коновалова. Соответственно, для работы программы требуется Microsoft Flight Simulator X (Prepar 3D) и установленный ПТ Ту-154-Б2 для FSX.

В первую очередь программа создавалась для полетов с использованием для навигации навигационной системы И-21. Однако планшет может быть использован как источник информации вне зависимости от того, какая навигационная система используется.

В частности, в новой версии программы расчитывается **дистанция от пункта назначения до точки начала снижения (TOD)** в морских милях, которую можно использовать при полетах с использованием KLN90B. После загрузки в KLN90B схемы STAR, пользуясь данными из KLN90B об оставшемся расстоянии до пункта назначения можно иметь точное представление о моменте начала снижения, при котором снижение будет выполняться по оптимальному профилю снижения в режиме малого газа вплоть до момента выпуска закрылков.

Информация из программы интегрируется в штатный полетный планшет FSX (P3D) (который можно вызвать в полете по **Shift+F10**) во вкладки **"Контр. карты"** и **"Справка".** Таким образом в полете вся необходимая информация будет всегда под рукой.

В версии 1.1 программы cправочная информация значительно расширена необходимыми в полете таблицами из РЛЭ. А также реализован рассчет скоростей V1, Vr, V2, Vref.

Программа работает с планами полетов, созданными в FSX (P3D), рассчитывая подходы и точки начала снижения (TOD) для каждой полосы аэропорта назначения, чтобы использовать затем эти данные в курсовой инерциальной системе "И-21".

Вместе с этим создается файл конфигурации поворотных пунктов маршрута (ППМ) для быстрой загрузки в **"И-21"**. (В инструкции к **"И-21"**, которая идет с моделью Ту-154б-2 FSX написано, что ввод координат возможен из файла конфигурации, который должен находиться по адресу Папка симулятора/Gauges/I21\_CFG/I21\_PPM.cfg. Координаты (ППМ) записываются в разделе [PPM] этого файла. Раздел [PPM] считывается в память при загрузке модели и в дальнейшем данные вводятся в И-21 из памяти компьютера. Подробнее смотрите в файле **Папка симулятора\project tupolev\documents FS9\И\_21.doc**)

Курсовая инерциальная система **"И-21"** – это аналог инерциальных систем, использующихся в боингах и аэрбасах, которые обеспечивают полностью автономную навигацию, независимую от спутниковых и наземных радионавигационных средств.

Инерциальные системы на основе введенных координат поворотных пунктов маршрута (ППМ) определяют пространственное положение самолета в любой момент времени, рассчитывают расстояние и время полета между ППМ, и управляют самолетом на основе рассчитанного маршрута.

Отличие заключается лишь в том, что инерциальные системы боингов и аэрбасов получают информацию о ППМ из базы данных бортового компьютера (FMC) в соответствии с введенными названиями точек полета, а в инерциальную систему **"И-21"** самолета Ту-154 вводятся непосредственно координаты ППМ.

При этом в **"И-21"** может храниться информация одновременно не более чем о 9-ти ППМ. Если требуется по плану бОльшее количество ППМ, то координаты точек довводятся в полете поверх уже существующих, а **"И-21"** автоматически после 9-й ППМ переключается на 1-ю.

В Ту-154-Б2 нет FMC с CDU, как у зарубежных продвинутых аналогов, поэтому использование **"И-21"** предполагается совместно с **подготовленными для полета навигационными таблицами и картами.** Все необходимые таблицы и карты создаются в полетном планшете сразу при выборе плана полета.

## **Вкладка "Навигация"**

<span id="page-3-0"></span>Чтобы импортировать в полетный планшет план полета, созданного в FSX (P3D), нужно нажать кнопку «**План полета:».** Будут построены схемы маршрута и подходов и все необходимые навигационные таблицы. А также информация об эшелоне полета в футах и в метрах, для использования в загрузчике.

В версии 1.1 также добавлена информация о дистанции от пункта назначения до TOD в морских милях (для использования в KLN) и километрах. А также о скоростях V1, Vr, V2, Vref (которые будут рассчитаны после заполнения необходимых данных во вкладке **«Загрузка»**).

Когда план полета выбран, становятся активны кнопки **«Обратно»** и **«Стоянка»** (вместо слова «Стоянка» будет номер стоянки).

При нажатии кнопки «**Обратно**» будет предложено открыть обратный план полета, если он существует, или создать новый план полета на основе загруженного с теми же самыми ППМ, только в обратную сторону.

План полета FSX (P3D) включает в себя стартовую стоянку аэропорта отправления. Когда, при нажатии на кнопку «Обратно» создается новый план полета, ему всегда присвается стартовая стоянка GATE1. Однако реально такой стоянки в аэропорту может не быть.

Если вы в симуляторе при выборе этого плана полета нажмете «Да» в сообщении «Переместить ЛА в аэропорт вылета, указанный в плане полета?», а в аэропорту не будет стоянки GATE1, то место появления самолета в аэропорту при нажатии кнопки **«На взлет!»** не предсказуемо.

Поэтому рекомендуется изменить в плане полета стартовую стоянку на реальную. В Prepar3D это можно сделать при загрузке плана полета в симулятор (изменить стоянку и сохранить).

В FSX, к сожалению, при изменении стоянки кнопка «**Сохранить**» становится не активной. Поэтому единственный вариант – это заимствовать стоянку из другого плана полета с тем же аэропортом отправления.

Если такого плана еще нет, вы можете создать в FSX временный план полета, в котором задать аэропорт отправления и стоянку (аэропорт назначения и количество поворотных пунктов роли не играют). Можно для этих целей создать специальный план полета, назвать его, например «стоянка» и по необходимости менять в нем аэропорт отправления и стоянку. Затем при нажатии кнопки «GATE1» в полетном планшете выбрать созданный план, и стоянка скопируется из него.

Если вы хотите использовать для навигации в полете курсовую инерциальную систему И-21, вы должны уметь ей пользоваться. Руководство по использованию И-21 идет в комплекте с ПТ Ту-154-Б2 для FSX (Папка симулятора\project tupolev\documents FS9\И\_21.doc).

Разработчики ПТ Ту-154-Б2 планировали создание некоего конвертора, который должен был импортировать план полета из симулятора. Но пока его не было, использование **И-21** не выглядело таким привлекательным. Настоящая программа создает файл конфигурации для **И-21** на основе плана полета, созданного в FSX, и дополняет его расчитанными точками подходов на все полосы аэропорта назначения. Вам остается только ввести ППМ в **И-21** из памяти компьютера перед полетом и во время полета.

Вы можете переключить автопилот на управление от **И-21**, и, кроме того, во время полета из **И-21** получать информацию о расстоянии и оставшемся времени до следующего ППМ. Это позволяет без лишних хлопот контролировать полет и снижение. Снижение будет управляться И-21 в горизонтальной плоскости вплоть до захода на полосу с курсом полосы, однако, подлетая к 4-му развороту, рекомендуется переключиться на управление по сигналам ИЛС. Вертикальное снижение можно контролировать по рассчитаным высотам для всех ППМ, которые можно посмотреть в навигационных таблицах в полетном планшете.

Подходы на полосы рассчитываются программой на лету на основе данных из загруженного плана полета по кротчайшему пути, и включают в себя 4-й разворот, который удален от аэропорта назначения на 30 км. 3-й разворот (если он нужен) удален от 4-го разворота на 30 км. 2-й разворот (если он нужен) удален от 3-го разворота на 62 км. Так называемый 1-й поворот - тут это точка, с которой начинается построение подхода, удалена от аэропорта на 36 миль (67км). Это удаление, на котором вы попадаете в зону видимости дефолтного диспетчера посадки, то есть входите в зону аэропорта. Все сказанное проиллюстрировано на рисунке ниже, на котором для примера показана схема подхода, расчитанная программой для полосы 29 аэропорта Емельяново (Красноярск UNKL).

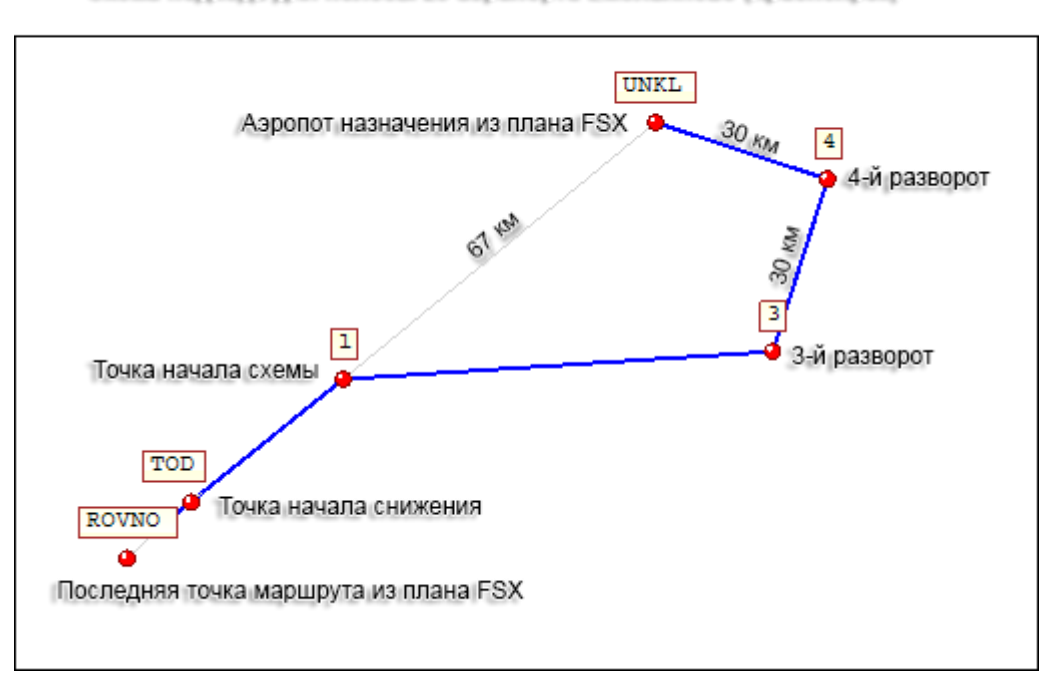

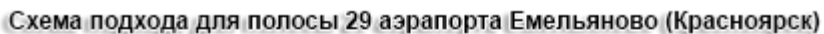

Точка начала снижения (TOD) рассчитывается таким образом, чтобы расстояние от TOD до аэропорта назначения с учетом всех ППМ подхода составляла (Эшелон(в метрах) /60) км в соответствии с рекомендованным профилем снижения для Ту-154.

Обратите внимание, что для того, чтобы подходы были рассчитаны, необходимо, чтобы план полета соответствовал следующим требованиям:

- количество ППМ (включая аэропорт отправления и аэропорт назначения) меньше 9-ти (об этом подробнее будет рассказано далее),
- эшелон полета не менее 30 000 футов.
- расстояние от последнего ППМ до аэропорта назначения больше 70 км (36 миль),
- расстояние от предпоследнего ППМ до аэропорта назначения больше 180 км.

## **Вкладка "Загрузка"**

<span id="page-6-0"></span>Вкладка "**Загрузка**" дополняет штатный Загрузчик. Здесь вы можете оценить визуально диаграмму загрузки самолета и решить, сколько коммерческого груза можно дополнительно взять на борт, сколько топлива необходимо израсходовать к моменту посадки и сколько это займет времени. Также программа расчитывает вес багажа пассажиров из расчета 20 кг на человека и показывает, как разложить груз по багажникам в штатном загрузчике.

В версии 1.1 во вкладку «**Загрузка**» были внесены изменения. Теперь здесь производится также расчет скоростей V1, Vr, V2, Vref на основе данных из загрузчика о весе с пассажирами и экипажем и весе рассчетного количества топлива.

## **Вкладка "Настройка"**

<span id="page-6-1"></span>Во вкладке «Настройка» можно изменить путь к симулятору, путь к загрузчику «LoadManagerTu154» и путь к планам полетов. Необходимость может возникнуть, если у вас в системе установлено два симулятора (FSX и P3D).

Также можно изменить путь к навигационной БД. Навигационная БД – это файл, из которого программа берет данные об полосах аэропорта назначения, частотах ИЛС и длинах полос. Этот файл был заимствован из PMDG. При первом запуске программы он извлекается из ресурсов программы и помещаеся в рабочу папку. Если у вас в системе есть самолеты PMDG с обновляемой навигационной базой данных или если вы сами добавляли аэропорты в навигационную БД PMDG, вы можете указать путь к этой БД, чтобы база была более полной и актуальной.

Кнопка «Сброс на начальные установки» очистит в программе все сохраненные изменения и заполненные поля. Также в случае сбоев можно попробовать удалить всю рабочую папку программы, которая находится по адресу C:\Users\Имя пользователя\AppData\Roaming\FlightTabletTu154b-2FSX.

## **Как пользоваться программой**

#### Часть 1. Создание и импорт плана полета.

<span id="page-7-1"></span><span id="page-7-0"></span>Если вы еще не создали план полета в FSX (P3D), создайте его. В выборе эшелона вам может помочь табличка "**Эшелонирование**" вкладки "**Навигация**". Но можно не терять времени и оставить в плане эшелон как есть. Тогда при открытии плана в полетном планшете программа предложит вам автоматически сменить эшелон полета на рекомендованный для данного полета в соответствии с параметрами полета.

Перед дальнейшими действиями, если симулятор запущен, нужно убедится, что самолет ПТ Ту-154-Б2 FSX **не выбран** для полета, в противном случае симулятор необходимо закрыть!

Запустите программу «Полетный планшет Ту-154б-2 FSX», нажмите на кнопку «**План полета:**» и выберите план полета. Если в аэропорту назначения менее трех полос, создастся файл конфигурации I21\_PPM.cfg для этого полета и все необходимые навигационные таблицы и карты.

В файле конфигурации поворотные пункты маршрута нумеруются от 1 до 9, далее от 11 до 19 и так далее. ППМ с нулевым номером обозначает текущее положение самолета. Такая нумерация упрощает ввод данных в систему, так как нумерация ППМ в И-21 идет от 1 до 9.

Концепция «**План полета + Подходы**» в рамках правил файла конфигурации И-21 придумана таким образом, что точки **плана полета** начинаются с 01 и до 09. Точки **первого подхода** находятся в диапазоне от 11 до 19, точки **второго подхода** – в диапазоне от 21 до 29, точки **третьего подхода** – в диапазоне от 31 до 39. Если точек в плане полета больше 9, то подходы рассчитываться **не будут**.

Всего в файле предусмотрено, к сожалению, 39 ППМ маршрута. Секретная кнопка для загрузки данных из файла в полете в любое время (о которой упоминается в руководстве по использованию И-21), увы, в Ту-154б-2 FSX не работает.

Таким образом, в файл конфигурации И-21 мы можем сохранить координаты плана полета и только трех подходов. Однако часто в аэропортах более трех полос, и поэтому мы не сможем загрузить в память все полосы.

Поскольку файл конфигурации I21\_PPM.cfg должен быть создан до полета, то нам нужно еще до полета определиться, какие полосы загрузить в память. Поэтому, если в аэропорту более трех полос, при загрузке плана в полетный планшет появится дополнительное окно выбора полос.

Нужно попытаться спрогнозировать, на какую полосу аэропорта назначения диспетчер даст посадку.

Если вы летаете офлайн, то сделать это достаточно просто, зная ожидаемое направление ветра в аэропорту назначения и учитывая, что диспетчер всегда заводит против ветра.

Если вы пользуетесь погодником типа Active Sky, то прогноз можно посмотреть в нем. Если у вас погодника нет, то направления ветра в аэропорту можно посмореть в симуляторе через карту. Для этого нажмите кнопку «План полета», вкладку «Правка» и увеличьте масштаб, чтобы при нажатии на карте на аэропорт открывалась информация об аэропорте.

Теперь, когда вы знаете направление ветра, ориентируясь на схему полос (рисунок в виде компаса), выберите наиболее вероятную полосу, учитывая, что направление ветра – это направление ОТКУДА дует ветер. Например для полосы 25 встречный ветер 250 градусов.

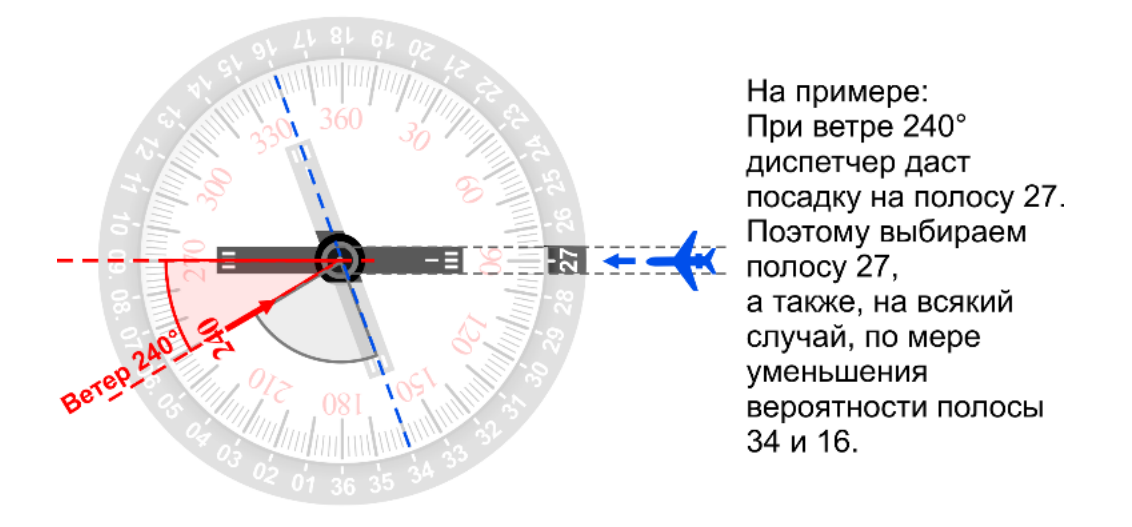

После этого создастся файл конфигурации I21\_PPM.cfg для этого полета с выбранными подходами и все необходимые навигационные таблицы и карты.

#### Часть 2. Работа с загрузчиком.

<span id="page-9-0"></span>Перейдите во вкладку «**Загрузка**», запустите штатный загрузчик соответствующей кнопкой.

В первую очередь нужно ввести данные о весе с пассажирами и экипажем. Для этого в штатном загрузчике отметьте в поле «**Список оборудование**» все галочки, кроме проверяющего, затем в поле «**Рассадка**» выберите вариант компоновки и процент заполненности салона. После этого скопируйте в буфер значение из поля «**Факт. взлет**» (см. рисунок ниже).

## **Полетный планшет для Ту-154б-2 FSX**

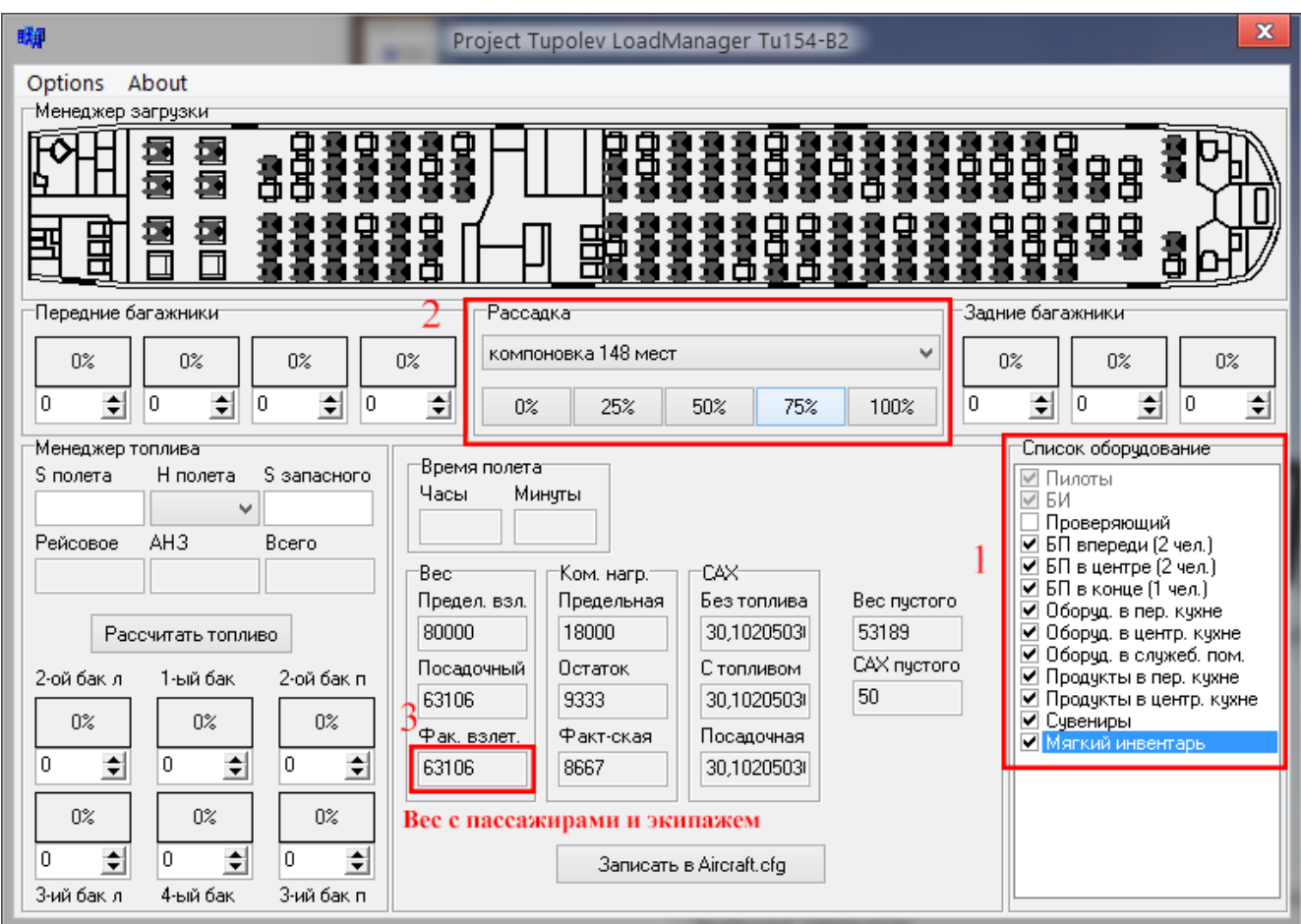

Скопированное значение вставьте в поле «**Вес с пассажирами и экипажем, кг**» во вкладке "**Загрузка**" полетного планшета.

Далее рассчитайте в штатном загрузчике полное количество топлива и внесите эту цифру в поле "**Расчетное количество топлива, кг**" во вкладке "**Загрузка**" полетного планшета. (Эшелон полета и общую протяженность трассы для загрузчика можно посмотреть во вкладке «**Навигация**»).

Введите, при необходимости, вес коммерческого груза (почта и пр.).

Оцените по диаграмме загрузку самолета и проконтролируйте, чтобы время полета было не меньше, чем время, за которое должно израсходоваться топливо, чтобы общая масса самолета не превышала предельную посадочную.

Далее заполните в штатном загрузчике багажники, взяв значения полей из полетного планшета.

Если все сделано правильно, то значение «**Взлетный вес**» в полетном планшете должно совпадать со значением «**Факт. взлет**» в штатном загрузчике. Если значения совпадают, нажмите кнопку «**Записать в Aircraft.cfg**» в шатном загрузчике и кнопку «**Рассчитать скорости V1, Vr, V2, Vref.**» в полетном планшете.

Значение поля «**Расчетный остаток топлива при посадке**» используется для рассчета скорости захода на посадку (Vref). По умолчанию стоит значение 6 тонн. Вы можете уточнить это значение перед полетом или в полете. При изменении значения необходимо снова нажать на кнопку «**Рассчитать скорости V1, Vr, V2, Vref.**»

После этого можно запускать симулятор. «**Полетный планшет Ту-154б-2 FSX**» можно закрыть.

#### Часть 3. Предполетная подготовка в кабине

<span id="page-11-0"></span>Запитайте кабину. Запустите прибор I-21. Самолет должен быть неподвижен, двигатели выключены.

Перед тем, как инерциальная система сможет быть использована для навигации, она должна инициализироваться с положением самолета.

Для этого переключатель **ПАРАМЕТРЫ** установите в положение **КОНТР**. Переключатель режимов на ПУР установите в положение **ВЫСТ**. Переведите переключатель **ПАРАМЕТРЫ** в положение **/.**

После загорания табло **НЕГОТ** нужно **быстро** (пока ПГ больше 80) вручную ввести значения широты и долготы места стоянки самолета, нажимая кнопки на цифровой клавиатуре прибора.

Значения широты и долготы можно взять из полетного планшета. Для этого откройте штатный полетный планшет (Shift+F10). Вся подготовленная для полета информация находится в разделе планшета «Контр. Карты». В навигационной таблице точек плана полета возьмите координаты первого ППМ (по плану аэропорт отправления).

Сначала вводится широта. Для ввода северной широты сначала нажать кнопку «**N/2**», для южной широты - кнопку «**S/8**», затем в подряд цифры градусов и минут. Для ввода долготы сначала нажимаем кнопку «**E/6**» для восточной (или «**W/4**» для западной), затем аналогично в подряд цифры градусов и минут. Обратите внимание, что в И-21 градусы долготы – это всегда трехзначная цифра! Поэтому например долготу **E73\*19,0** нужно вводить так: **E073\*19,0**.

После ввода текущих широты и долготы можно кликнуть мышью на индикаторе в месте вывода ПГ. При этом процент готовности сразу уменьшится до 10.

Введите текущее время. Для этого переключатель "Параметры" установить в положение "T/t" и нажать клавишу N/2, загорается подсвет клавиши "Ввод". Нажимая клавиши с цифрами, набрать значение времени в часах, минутах. Значение набранного времени высвечивается на верхнем индикаторе. В момент, когда набранное время будет соответствовать значению времени в данный момент, нажать клавишу "Ввод".

Ввести координаты ППМ. Для ввода координат ППМ из файла переключатель **ПАРАМЕТРЫ** устанавливается в положение ППМ. Переключателем ППМ выбирается ППМ, координаты которого надо ввести.

Нажимается кнопка 0 (ноль). При этом на верхнем и нижнем индикаторах загораются соответственно надписи **LAT PPM** и **LON PPM**.

Вводится первая цифра ППМ маршрута в соответствии с нумерацией ППМ в файле конфигурации (в полетном планшете в навигационной таблице в колонке ППМ эта цифра **оранжевого цвета**). Вторая цифра ППМ маршрута берется с положения переключателя ППМ. Так при положении переключателя ППМ равным 7 и нажатии клавиши 2 вводятся координаты 27-го ППМ. Номер ППМ индицируется на индикаторе.Нажимается клавиша ВВОД.

Перевести переключатель **ПАРАМЕТРЫ** в положение ИК/ПГ. На нижнем индикаторе высвечивается процент готовности выставки. При ПГ=0 на верхнем индикаторе выводится значение истинного курса.

При ПГ=0 перевести переключатель на ПУР в положение **НАВИГ**. Гаснет табло НЕГОТ. Система готова к работе.

Режим "Навигация"- основной рабочий режим, в котором вырабатываются и выдаются навигационные параметры в зависимости от положения переключателя "Параметры".

Для подключения системы к САУ необходимо на панели НВУ (Пульт B-51 НВУ) включить тумблер «Сеть». Переключатель «KLN-И-21-НВУ» поставить в положение И-21. На панели РУД (или НВУ) на пульте ПН-5 АБСУ включить тумблеры «СТРЕЛКИ», «НАВИГАЦ» и кнопку НВУ. После этого ПНП начнет получать данные от И-21.

### Часть 4. В полете

<span id="page-13-0"></span>После взлета при включении тумблеров «**КРЕН**», «**ТАНГАЖ**» и кнопки «**СТАБ**» включится автопилот, управляемый от И-21. В полете, на мой взгляд, наиболее интересный параметр, выдаваемый на индикаторе И-21 – это T/t (T - время прибытия, t - оставшееся время до следующего пункта маршрута.)

Подлетая к последнему по плану ППМ (минут за пять) перед аэропортом назначения (если расстояние от последнего ППМ до аэропорта больше 180 км) или к предпоследнему ППМ (если расстояние от последнего ППМ до аэропорта меньше 180 км) посмотрите направление ветра в аэропорту назначения и примите решение, на какую полосу выбрать подход. Найдите в полетном планшете схему и навигационные таблицы выбранного подхода и введите в И-21. Если выбранная схема загружена в память (об этом свидетельствует двухзначный номер ППМ с первой цифрой **оранжевого цвета**), то введите точки подхода аналогично тому, как вы вводили ППМ плана полета. Если выбранная схема в память не загружена, введите каждый ППМ аналогично тому, как вы вводили координаты положения самолета при инициализации И-21.

Обратите внимание, что точки подхода вводятся вместо ППМ аэропорта назначения, и нумерация ППМ сквозная. Если нумерация доходит до 9, то следующий ППМ имеет номер 1.

Каждый подход начинается с точки начала снижения (TOD), положение которой в каждом подходе зависит от длины самого подхода. Не редко возможна ситуация, когда точка начала снижения будет находиться между предпоследним и последним ППМ по плану. В этом случае заменяются не только координаты ППМ аэропорта назначения, но и последней ППМ. В навигационной таблице такие ППМ выделены красным цветом, чтобы обратить на это ваше внимание. Рассмотрим сказанное на примере плана полета Новосибирск-Красноярск.

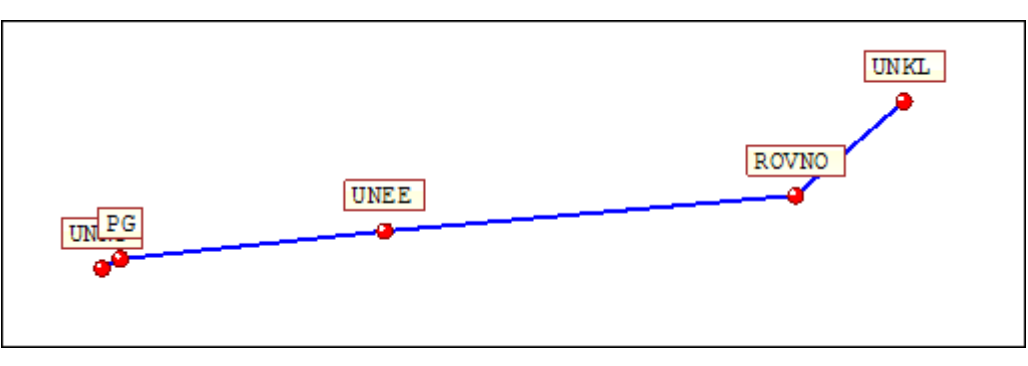

**Схема полета**

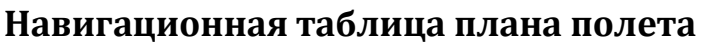

| $\Pi \Pi M$                 | <b>Название</b> | Широта   | Долгота     | <b>Kypc</b> | Дистанция, км |
|-----------------------------|-----------------|----------|-------------|-------------|---------------|
| 01                          | <b>UNNT</b>     | N55*00,7 | $E082*40,4$ |             | 0             |
| 02                          | PG              | N55*04,7 | E082*53,7   | 62          | 16            |
| 03                          | <b>UNEE</b>     | N55*16,2 | E086*06,5   | 84          | 205           |
| 04                          | <b>ROVNO</b>    | N55*31,0 | $E091*07,0$ | 85          | 317           |
| 05                          | <b>UNKL</b>     | N56*09,9 | $E092*31,2$ | 51          | 113           |
| Общая протяженность трассы: |                 |          |             |             | 651           |

**Подход на полосу 11** (курс: 108, частота ИЛС: 110,5)

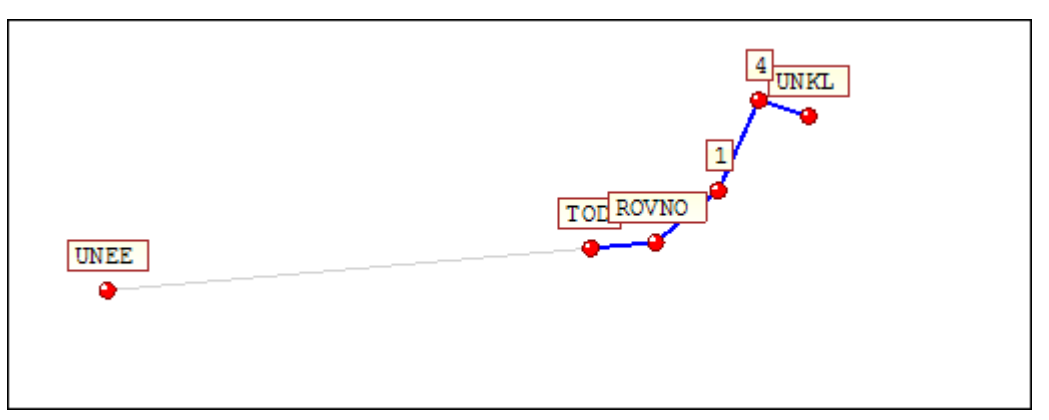

На схеме подхода можно увидеть, что точка начала снижения (TOD) находится по пути раньше, чем ROVNO (ППМ 4 по плану полета). Поэтому мы заменяем не только ППМ 5 (UNKL), но и ППМ 4.

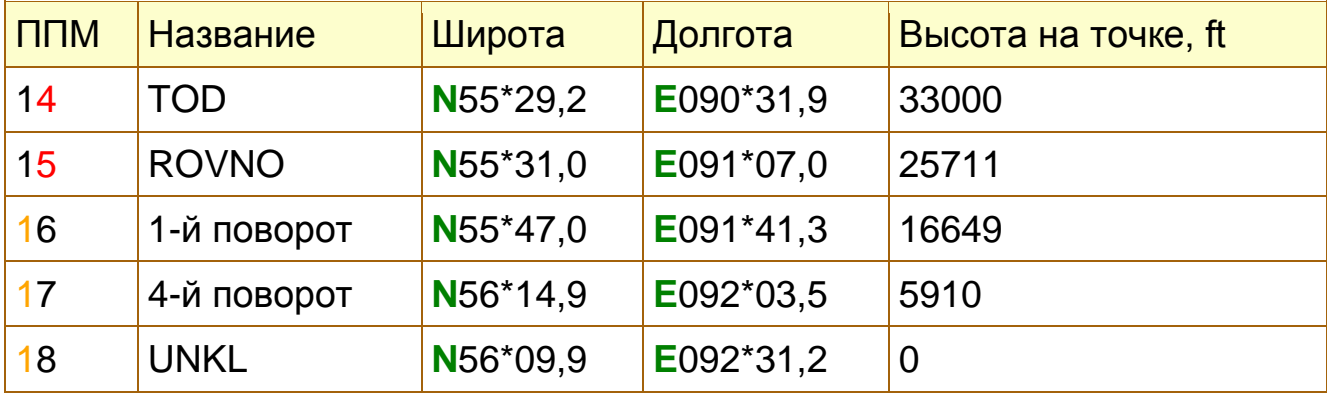

**Подход на полосу 29** (курс: 288, частота ИЛС: 111,7)

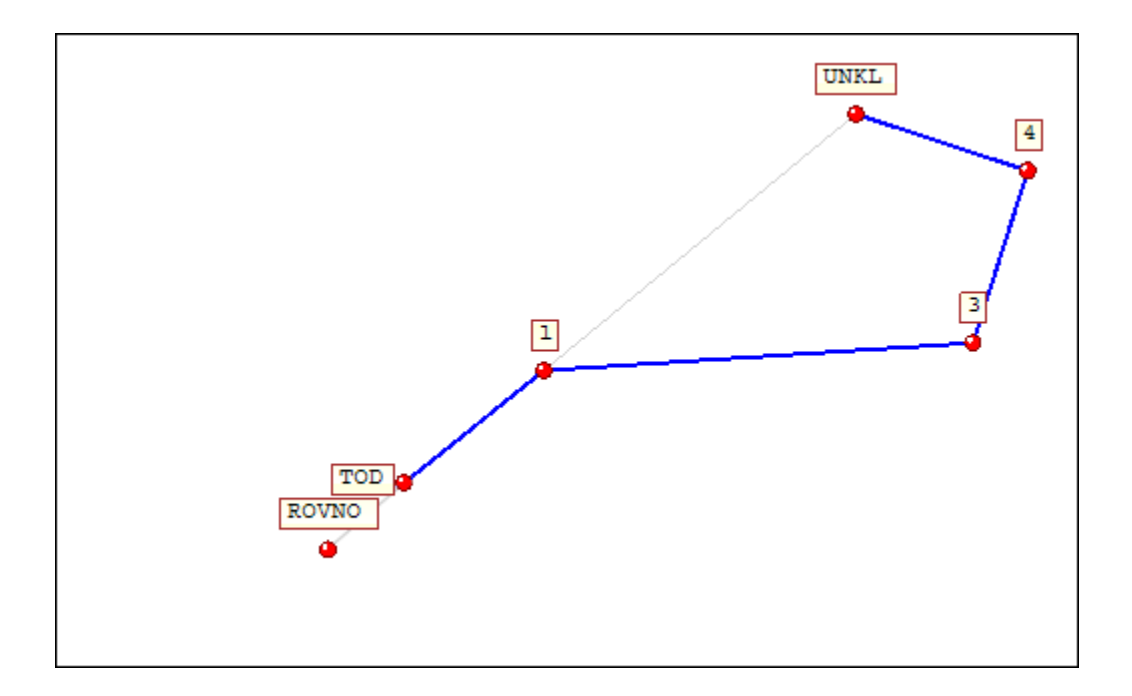

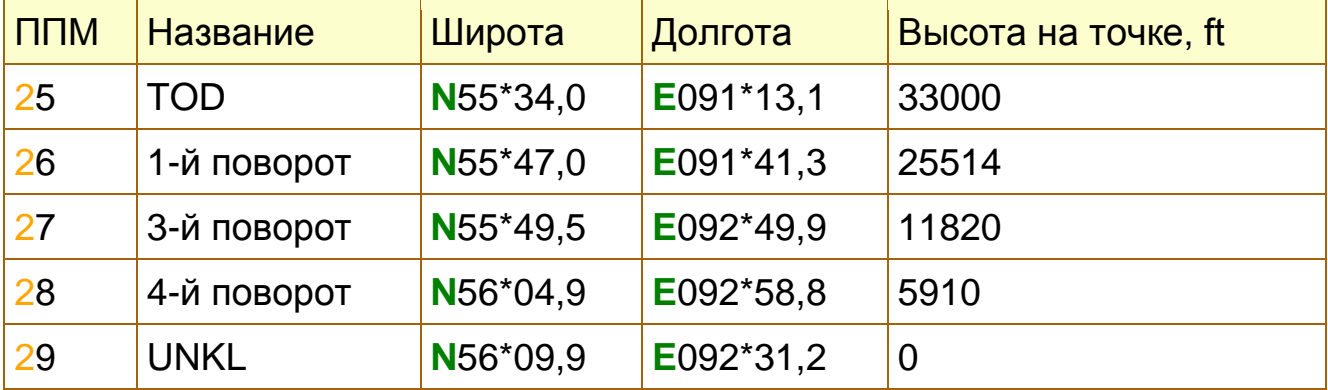

Здесь TOD находится после ROVNO, поэтому заменяется только ППМ5 (UNKL).

Теперь, когда ППМ подхода введены, следующей точкой маршрута становится точка начала снижения. Оставшееся время до ППМ можно посмотреть на индикаторе И-21.

После этого рекомендуется ввести Радиал и частоту ИЛС выбранной полосы в Курс-МП. На ПНП выставить курс посадочной полосы (все данные можно взять в полетном планшете.)

### Часть 5. Снижение

<span id="page-15-0"></span>Вы не успеете долететь до ТОD, когда диспетчер вам скомандует снижение. Снижаясь по командам диспетчера вы либо будете снижаться слишком медленно (при этом или теряя скорость, или излишне расходуя топливо), либо снизившись слишком рано, некоторое время проведете в горизонтальном полете (опять же потеряв лишнее время и топливо). Программа «Полетный планшет» предлагает вам наиболее быстрое и экономичное снижение на малом газе вплоть до выпуска закрылков (если вы все сделаете правильно). Но для этого вам нужно начать снижение на рассчитанной точке TOD, игнорируя требования диспетчера.

По достижении точки начала снижения переведите РУД на малый газ и установите вертикальную скорость на 15-17 м/c.

В навигационной таблице подхода для каждой точки схемы подхода рассчитана высота. Ваша задача на этом этапе полета – управляя вертикальной скоростью и следя за временем до следующей ППМ, стремиться пройти ППМ на рассчитанной высоте.

В снижении по прямой траектории отношение вертикальной скорости к горизонтальной всегда постоянно. Таким образом, для любой наклонной вертикальная скорость может быть рассчитана из горизонтальной по несложной формуле.

В полетном планшете (раздел «Справка») подготовлена таблица «Профиль снижения», в которой рассчитаны вертикальные скорости в отношении к путевой скорости. Пользуясь этой таблицей и показаниями путевой скорости, управляйте вертикальной скоростью.

Если вы видите, что не успеваете по времени достичь расчетной высоты ППМ, то увеличьте вертикальную скорость немного больше того значения, которое указано в таблице «Профиль снижения» для текущей путевой скорости. И наоборот, если вы слишком быстро приближаетесь к рассчетной высоте, уменьшите вертикальную.

На удалении 36 миль от аэропорта диспетчер сообщает вам номер полосы, на которую вы должны сесть. В большинстве случаев это та полоса, которую мы и ожидали. Но если ваши ожидания не оправдались, то нужно срочно вбить в И-21 координаты точек нового подхода, оценив текущее положение самолета и пропустив точки, которые уже пройдены. После этого, возможно, воспользовавшись кнопкой «ИЗМ МАРШРУТ», выбрав точки ОТ и ДО и нажав ВВОД. Однако это очень непростая задача, особенно, если подход не сохранен в памяти и координаты нужно вводить вручную. И может в этом случае проще заходить по командам диспетчера или по другим средствам.

Подлетая к 4-му развороту на пульте ПН-5 АБСУ выключите тумблер «НАВИГАЦ» и выключите тумблер «ПОДСАДКИ» . После этого ПНП начнет получать данные от ИЛС через Курс-МП. Далее заходите на посадку по Курс-МП.